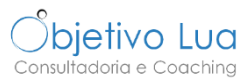

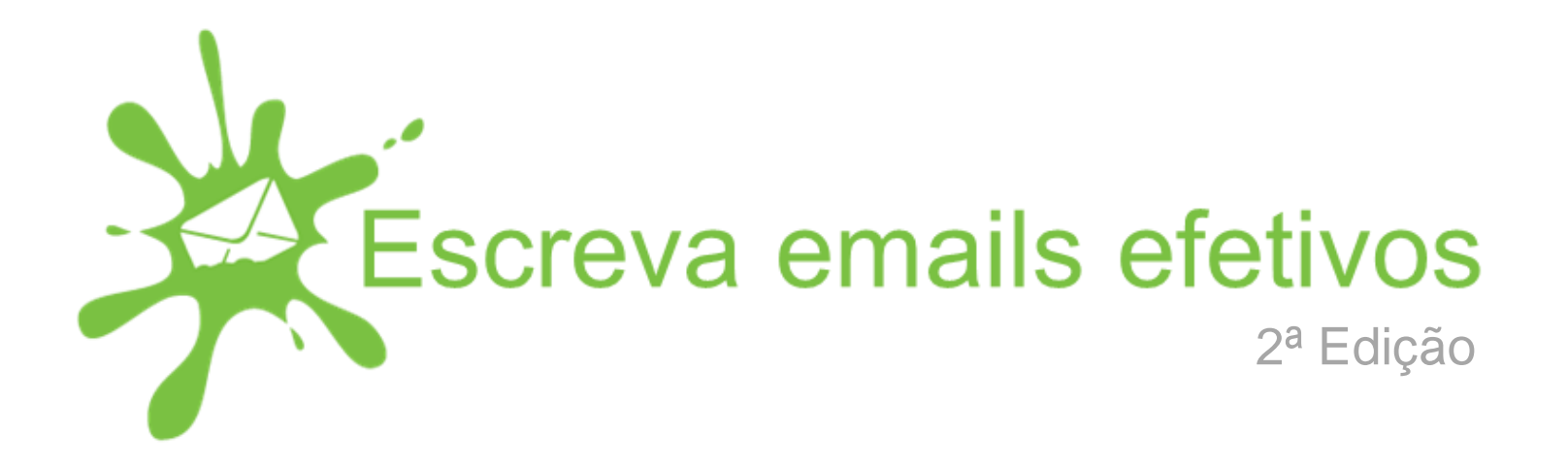

# **Lição 5 Escreva mais depressa**

[www.objetivolua.com](http://www.objetivolua.com/) | [www.facebook.com/ObjetivoLua](http://www.facebook.com/ObjetivoLua) | [Escola Online Objetivo Lua](http://objetivolua.teachable.com/)

# **SERÁ QUE PODE ESCREVER MAIS DEPRESSA?**

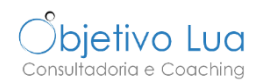

Com alguma frequência **envia emails com texto semelhante** (seja o conteúdo todo do email ou só uma parte)?

Por exemplo mensagens em que tem que inserir uma morada, dados de faturação, diferentes assinaturas, instruções para alguém fazer algo, ou um email completo com indicação de informação pedida?

Se esta é a sua realidade, **pode usar o Outlook ou o Gmail para não estar sempre a escrever o mesmo texto e ganhar algum tempo**.

Vou mostra-lhe de seguida como o fazer, primeiro com o Outlook e depois com o Gmail.

### **OUTLOOK: PEÇAS RÁPIDAS**

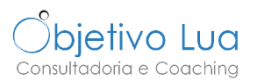

Comece por criar um novo email e escrever o texto que quer guardar para utilizar mais tarde. Siga as instruções abaixo para salvar esse texto para reutilizar mais tarde como uma peça rápida.

Comece por selecionar o texto que quer reutilizar.

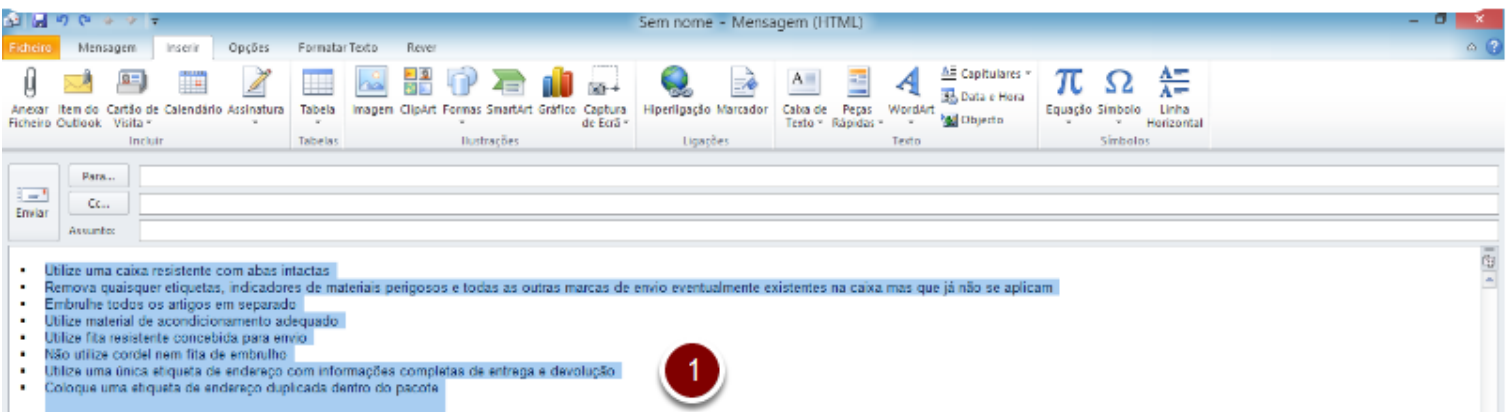

No separador, INSERIR, clique no botão Peças Rápidas. Depois escolha Guardar seleção na galeria de peças rápidas.

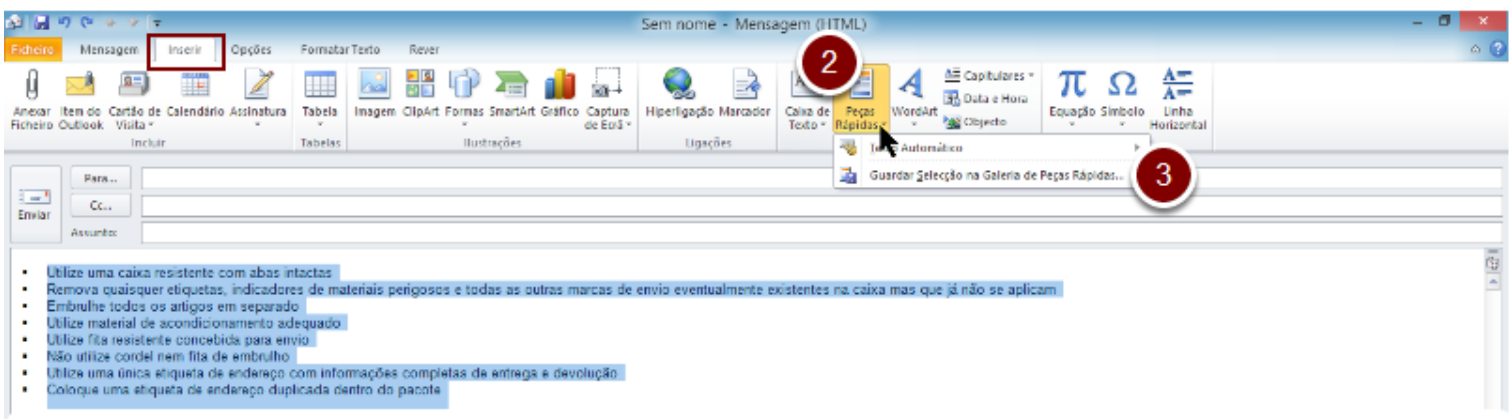

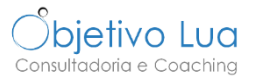

## **OUTLOOK: PEÇAS RÁPIDAS**

Dê um nome à peça, que seja sugestivo para mais tarde encontrar rapidamente. Se quiser pode criar categorias e organizar as suas peças rápida...

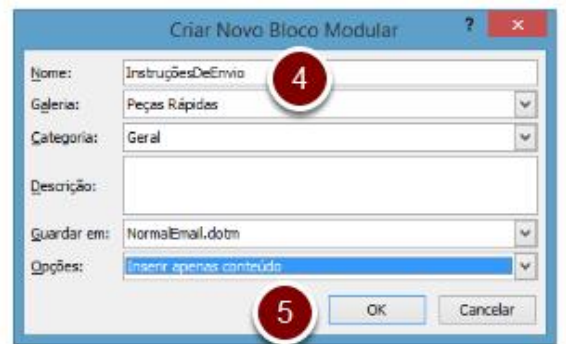

Vá novamente ao botão Peças Rápidas e repare que o texto que criou está lá.

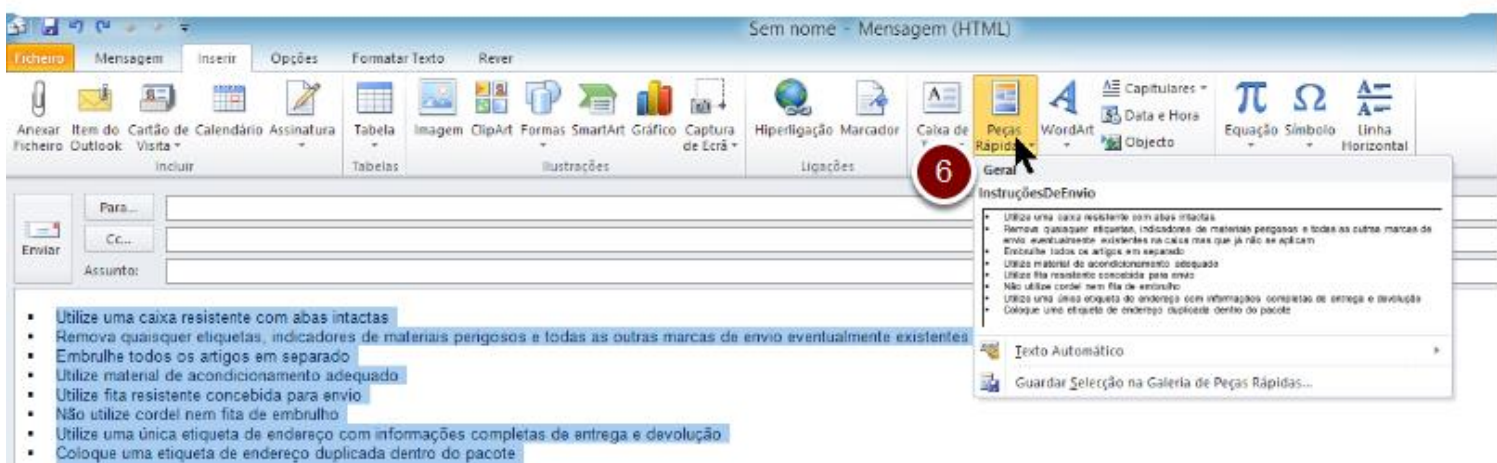

## **OUTLOOK: PEÇAS RÁPIDAS**

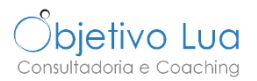

Vamos agora ver como usar os textos/peças rápidas que criou. Crie um novo email.

Comece por clicar com o rato na zona da mensagem/conteúdo. Se não o fizer a opção para inserir a peça rápida não vai aparecer.

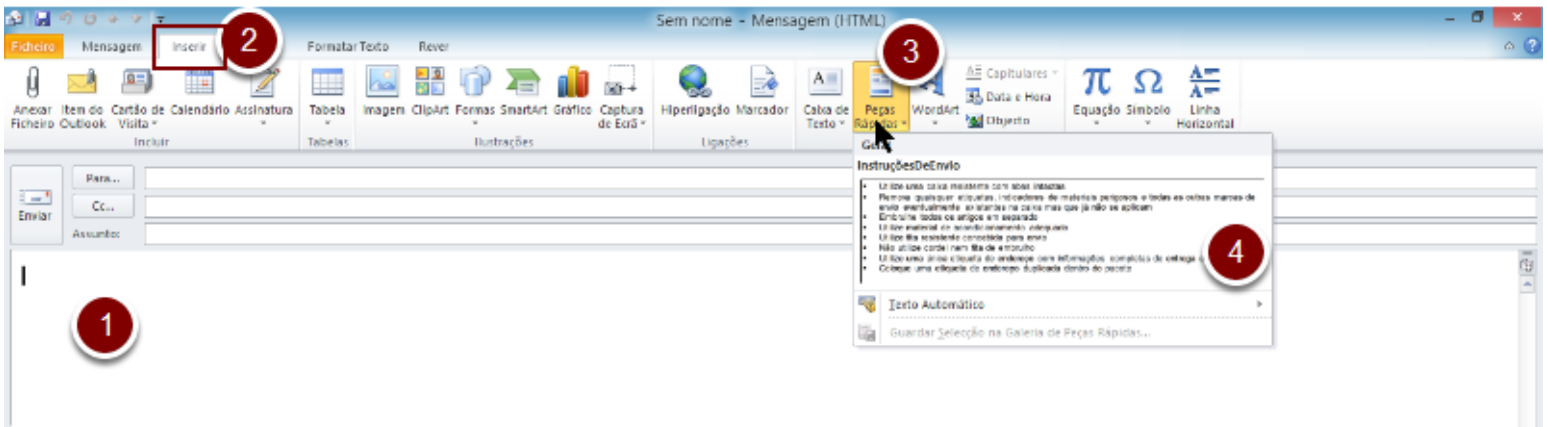

Observe que o texto foi automaticamente inserido no seu texto de email.

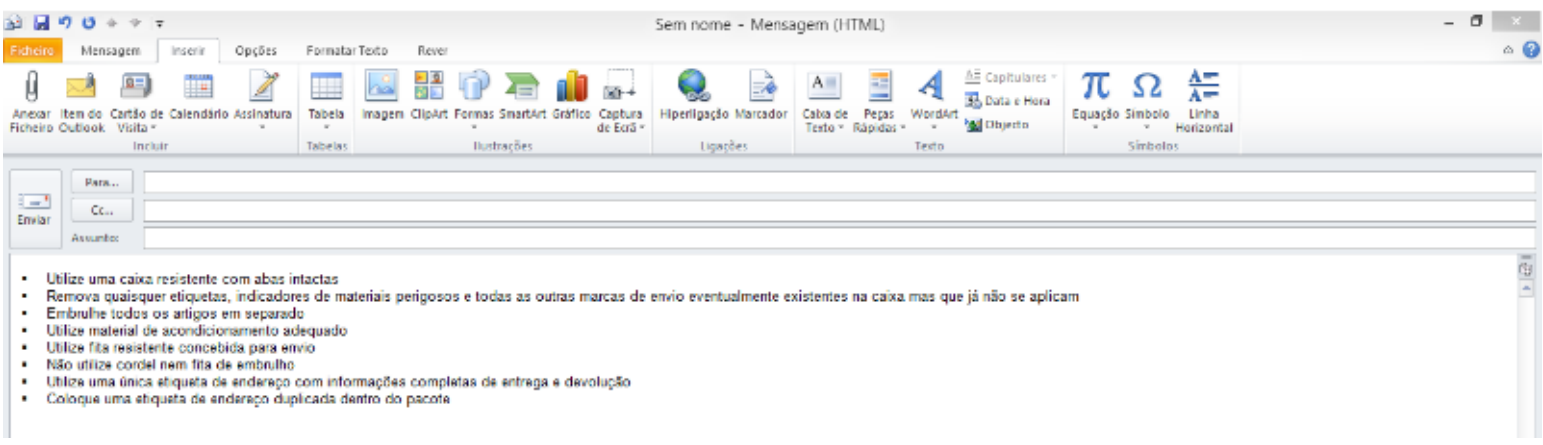

#### **GMAIL: MODELOS DE RESPOSTA**

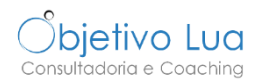

Para começar, precisa de ativar esta funcionalidade no Gmail indo às definições.

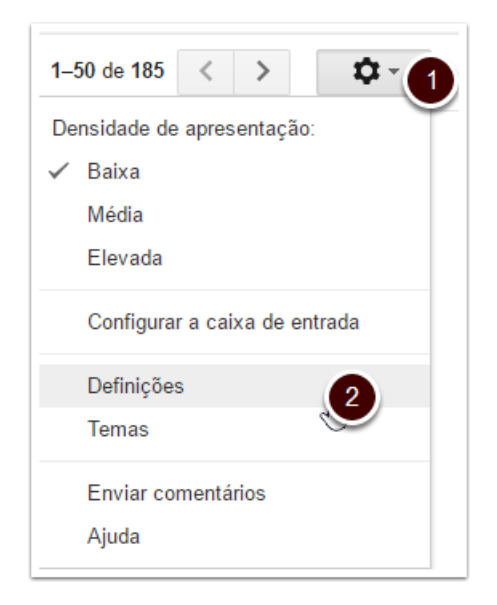

Dentro dos Labs, ative o Lab Modelo de resposta.

No fim da página clique em Guardar Alterações.

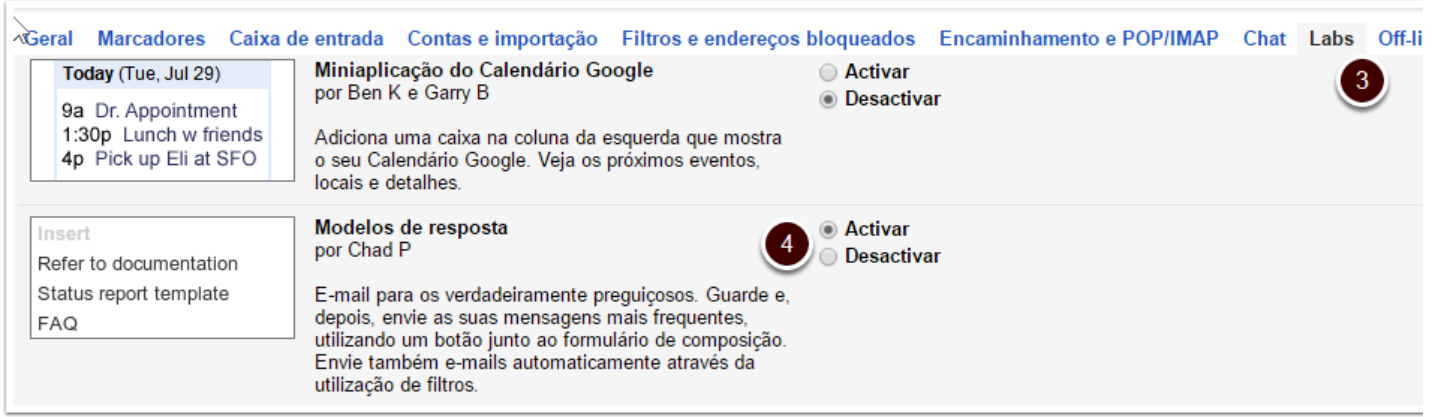

#### **GMAIL: MODELOS DE RESPOSTA**

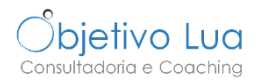

Pode agora criar modelos de resposta ou usar modelos que já criou.

Para aceder à opção modelo de resposta, clique na seta no canto inferior direito da mensagem do email.

Para guardar o texto/modelo, comece por escrever o conteúdo do email e nos modelos de resposta escolha *Novo modelo de resposta*. Dêlhe um nome que o ajude a identificar o conteúdo no futuro.

Para utilizar um modelo existente, vá também a modelos de resposta e escolha o modelo a incluir dos disponíveis por baixo de *Inserir*.

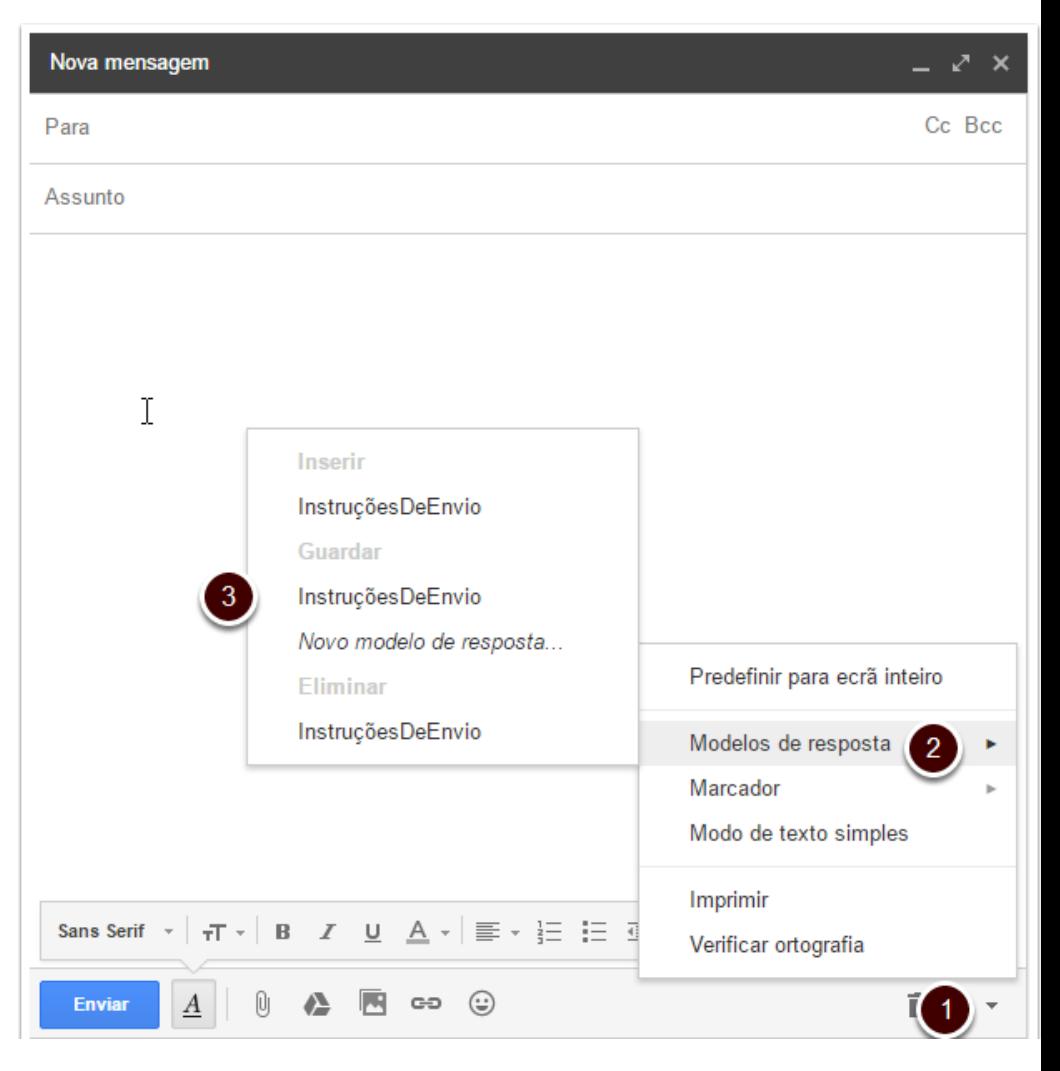